## Ceralon AcumenHandling .dbx (Outlook Express) files

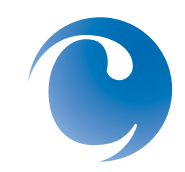

Ceralon recommends converting .dbx (Outlook Express) files to .pst (Outlook) files before processing in order to leverage Acumen's ability to display messages, attachments, and their relationships. Instructions for converting a .dbx to .pst follow.

Alternately, Acumen users may consider using a third-party application such as Paraben's Email Examiner to convert .dbx files to eml files. However, this approach is less desirable since message/ attachment relationships may not be preserved in the third-party conversion.

## Step 1: Import your Outlook Express .dbx file to Outlook

Office Online instrutions are available at http://office.microsoft.com/en-us/outlook/ HA010943871033.aspx?pid=CH011031181033 for importing your Outlook Express .dbx file to Outlook.

You may follow the instructions "when Outlook and Outlook Express are installed on the same server" if you are using the Acumen application server for this activity, since Microsoft Office 2003 includes both Outlook and Outlook Express and Microsoft Office 2003 is a pre-requisite for installing Acumen. Some additional details follow to make this process easier for you.

In summary,

Move your .dbx file(s) to the Outlook Express 'Store Folder. This 'Store Folder' may be found by launching Outlook Express (default install path is C:\Program Files\Outlook Express and click on msimn.exe). Click on Tools > Options > Maintenance tab, and choose 'Store Folder'. Click on 'Store folder', and take note of the path.

files (.dbx) do not currently throw an error in Acumen, but the import is incomplete. It contains much extracted text, but fails to display individual messages in the document view and fails to recognize message/ attachment relationships.

Outlook Express

Since Acumen does not currently support full import functionality for .dbx files, we recommend that you first convert these files to .pst format.

We think you'll agree -- the manual effort to convert .dbx files to .pst really pays off when you see the results of Acumen's robust pst import.

(Continued...)

- Exit Outlook Express
- Using Window explorer, navigate to this 'Store Folder' path and paste the .dbx files that you want to convert to pst into this folder.
- Launch Outlook.
- On File menu, choose 'Import Internet Mail and Addresses' and choose 'Outlook Express'. Select 'Import mail' > Next > Finish and choose 'Save in Inbox'

## Step 2: Move imported messages to a new .pst in Outlook

- With Outlook still open, create a new pst file by going to 'Tools' > 'Options' > 'Mail Setup' tab, and click on 'Data Files'. Choose 'Add' and 'Office Outlook Personal File Folder (.pst)' and save it with a path and name of your choice. Take note of the path.
- Move all messages/ folders previously imported to the Outlook inbox to the new pst by selected and dragging/ dropping the folders in the left navigation pane from the Inbox to the new Personal Folder that corresponds to the new pst. (You may confirm that the path of the Personal Folder is the new pst file that you just created by right-clicking on the Personal Folder, choosing Properties, and then clicking the 'Advanced' button.
- Exit Outlook.
- Using Windows Explorer, navigate to the pst file and copy/paste it to a new location. This new location will likely be the folder that you point to in the Acumen processed batch (import) wizard, unless you plan to move the pst file again.
- Once the pst copy is make, open Outlook and delete the temporary pst by choosing 'Tools' > 'Options' > 'Mail Setup' tab > 'Data Files', selecting the pst file, and clicking Remove.
- Exit Outlook.

## Step 3: Import the .pst file using Ceralon Acumen

- Launch Acumen's import module.
- Create a new processed batch using 'Processed Batch Wizard', and point to the folder containing your newly converted pst file.
- Proceed with the rest of the 'Processed Batch' wizard steps as you usually would.•